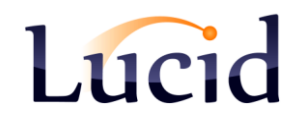

# **Fact Sheet 38**

Transferring Software Licence Details to another computer Applies to: Lucid's Version 5 Series software titles

## **Problem**

"I installed a Lucid software program on a computer last year but now wish to use it on a different computer. I installed the Lucid program onto my new computer from the CD but when I tried my serial number it didn't accept it, so I can't use the program."

### **Solution**

Version 5 editions of Lucid's software store their tests results and other information in a database file in a specific folder on the C: drive.

The database file contains not only the pupils' results and details but also the name of the school, the serial number and other licence details. Simply copying this database to the new computer will allow you to run the software on your new computer with all your original pupil and licence details preserved.

## **What you (or an ICT technician) will need to do:**

Firstly you should install the Lucid software onto the new computer from its CD. Don't attempt to run the software yet.

Secondly copy the relevant files (in most cases the 'live' database and its twin empty database file) from their usual folder on the old computer to the same folder on the new computer. The table below explains which files should be copied and where they you can find them.

*Note: If you cannot find the folder 'C:\ProgramData' it may be hidden. To unhide it, (run 'Computer' from the Start button) and then 'Organize' at the top-left of the window. Next select 'Folder and Search Options' from the dropdown menu, click on the 'View' tab and click on the radio button entitled 'Show hidden files and folders'. This will allow you to see the ProgramData folder and its child folders.*

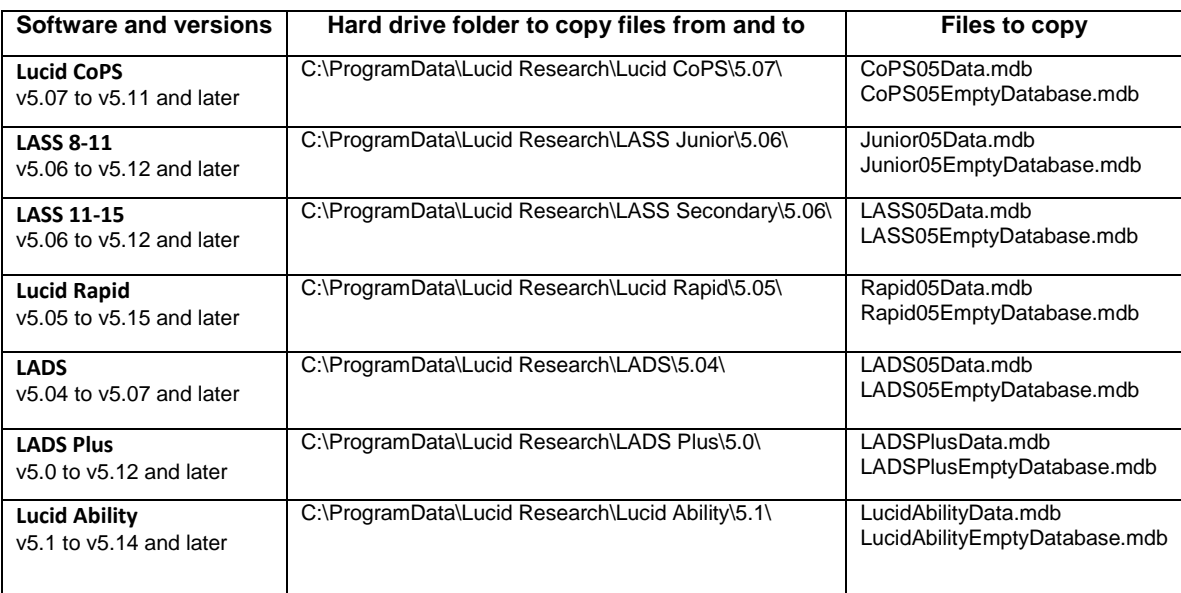

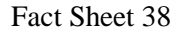

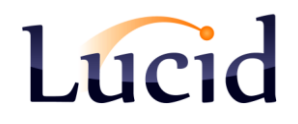

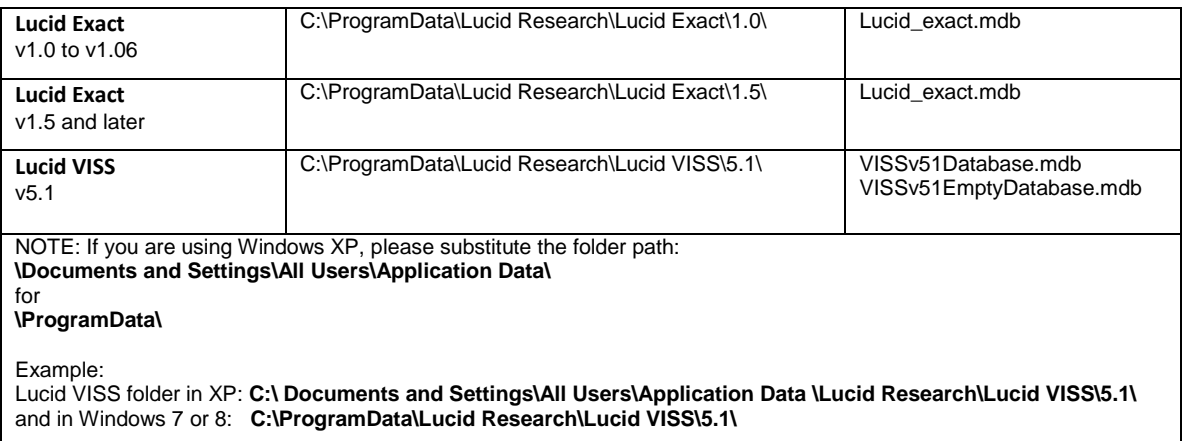

#### **How to copy the files**

You can copy files from their source to destination folders using a USB drive (memory stick) or via a network drive if available.

If you are to carry out these tasks you will need a basic knowledge of how to use one of the Windows file browsers such as *My Computer (Computer)* or *Windows Explorer*.